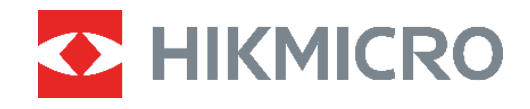

# PocketE Varmekamera

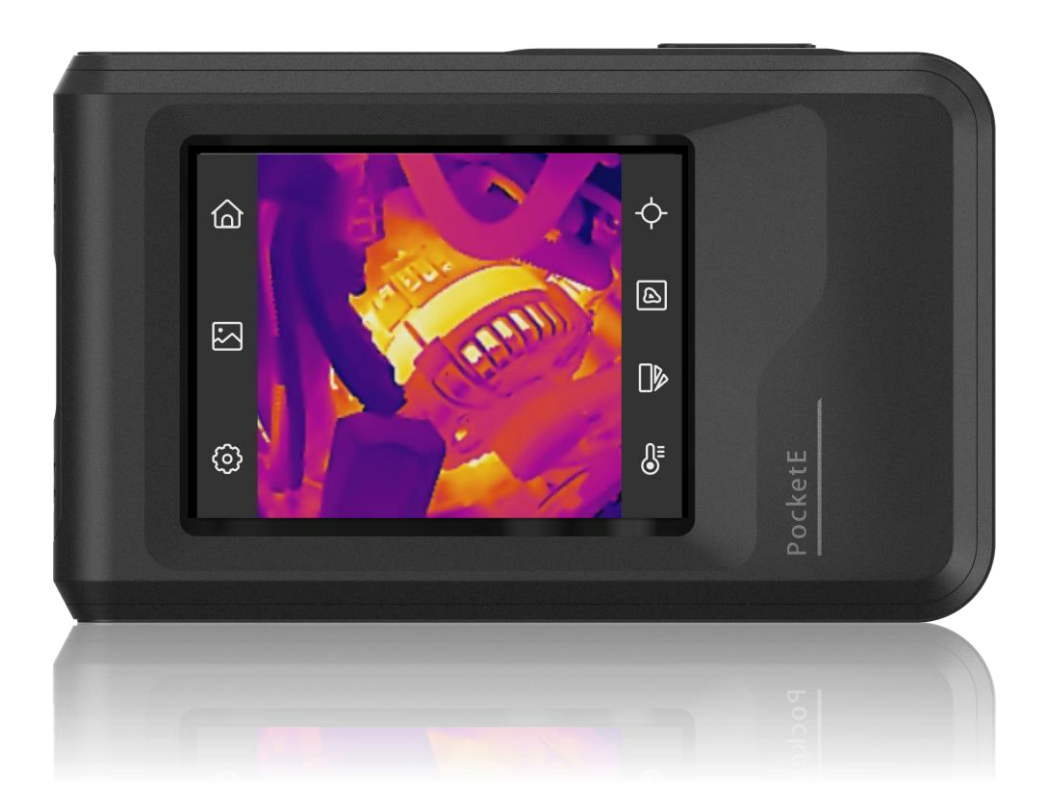

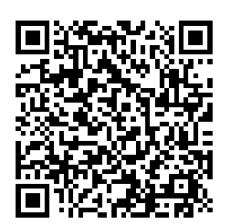

**Kontakt oss**

## **SIKKERHETSINSTRUKSER**

Formålet med disse instruksjonene er at brukeren skal kunne bruke produktet riktig for å unngå skade og tap av eiendom. Les alle sikkerhetsinstruksjonene nøye før bruk.

#### **Teknisk støtte**

Portalen <https://www.hikmicrotech.com/en/contact-us.html> hjelper deg som HIKMICROkunde med å få mest mulig ut av HIKMICRO-produktene dine. Portalen gir tilgang til støtteteamet, programvare og dokumentasjon, tjenestekontrakter o.l.

#### **Kalibreringstjeneste**

Vi anbefaler at du sender enheten tilbake for kalibrering én gang i året. Kontakt din lokale forhandler for å få informasjon om serviceleverandører. Hvis du vil ha mer detaljerte kalibreringstjenester, kan du besøke

https://www.hikmicrotech.com/en/support/calibration-service.html

#### **Strømforsyning**

- ◆ Inngangsspenningen må møte den begrensede strømkilden (3,85 VDC, 570 mA) i henhold til IEC61010-1-standarden. Les den tekniske dokumentasjonen for mer informasjon.
- ◆ Sørg for at kontakten er satt riktig inn i stikkontakten.
- ◆ Koble IKKE flere enheter til ett strømadapter. Overbelastning av adaptere kan føre til overoppheting og brannfare.
- ◆ Bruk strømadapter levert av en godkjent produsent. Les produktinformasjonen for mer informasjon om strømkravene.

#### **Batteri**

- ◆ FORSIKTIG: Det kan oppstå eksplosjonsfare hvis batteriet blir skiftet ut med feil type batteri. Erstatt det kun med samme eller tilsvarende type. Avhending av brukte batterier skjer i samsvar med instruksjonene gitt av batteriprodusenten.
- Uriktig utskiftning av batteriet med feil type kan ø delegge en sikkerhetsinnretning (ved f.eks. enkelte litiumbatterityper).
- Batteriet må ikke kastes i ild eller en varm ovn, og det må heller ikke knuses eller deles da dette kan føre til eksplosjon.
- ◆ Batteriet må ikke utsettes for ekstremt høy temperatur. Det kan forårsake eksplosjon eller lekkasje av brennbar væ ske eller gass.
- Batteriet må ikke utsettes for ekstremt lavt lufttrykk. Det kan forårsake eksplosjon eller lekkasje av brennbar væske eller gass.
- Avhending av brukte batterier skjer i samsvar med instruksjonene gitt av batteriprodusenten.
- Det innebyggede batteriet kan ikke demonteres. Kontakt produsenten for reparasjoner ved behov.
- Ved langvarig lagring må batteriet fullades hvert halvår for å bevare batterikvaliteten. Hvis ikke kan det oppstå skader.
- Bruk batterier levert av en godkjent produsent. Se produktspesifikasjonene for detaljer om batterikrav.
- IKKE plasser batteriet i næ rheten av oppvarming eller åpen ild. Unngå direkte sollys.
- IKKE svelg batteriet for å unngå kjemiske brannskader.
- ◆ IKKE plasser batteriet i nærheten av barn.
- Når enheten er slått av og RTC-batteriet er fullt, kan tidsinnstillingene beholdes i seks måneder.
- ◆ Ved førstegangs bruk må enheten lades i mer enn 2,5 timer mens den er skrudd av.
- Litium-batteriets spenning er 3,85 V, og batterikapasiteten er 2 100 mAh.
- Batteriet er sertifisert i henhold til UL2054.

#### **Vedlikehold**

- Hvis produktet ikke fungerer som det skal, må du kontakte forhandleren eller næ rmeste servicesenter. Vi har ikke noe som helst ansvar for problemer forbundet med uautorisert reparasjon eller vedlikehold.
- ◆ Tørk forsiktig av enheten med en ren klut og en liten mengde etanol ved behov.
- Hvis enheten brukes på måter som ikke støttes av produsenten, kan enheten og funksjonene dens forringes.
- Merk at den gjeldende grensen for USB 3.0 PowerShare-porter kan variere etter datamaskinprodusenten, noe som kan føre til kompatibilitetsproblemer. Vi anbefaler derfor at du bruker den vanlige USB 3.0- eller USB 2.0-porten hvis datamaskinen ikke gjenkjenner enheten når den kobles til med USB 3.0 PowerShare-porten.

#### **Bruksomgivelser**

- Sørg for at bruksomgivelsene oppfyller kravene til enheten. Brukstemperaturen skal være fra −10 °C til 50 °C (14 °F til 122 °F), og luftfuktigheten skal være 95 % eller lavere.
- ◆ Plasser enheten i et tørt og godt ventilert miljø.
- ◆ IKKE eksponer enheten for høy elektromagnetisk stråling eller støvete miljøer.
- Linsen må IKKE rettes mot solen eller andre sterke lyskilder.
- Når laserutstyr er i bruk, må det sø rges for at enhetens linse ikke eksponeres for laserstrålen for å unngå at den brenner ut.
- Linsen må IKKE rettes mot solen eller andre sterke lyskilder.
- ◆ Enheten er egnet for innendørs og utendørs bruk, men den tåler ikke fukt.
- Forurensningsgraden er 2.

#### **Beskrivelse av symbol**

Symbolene som vises i dette dokumentet er definert på følgende måte.

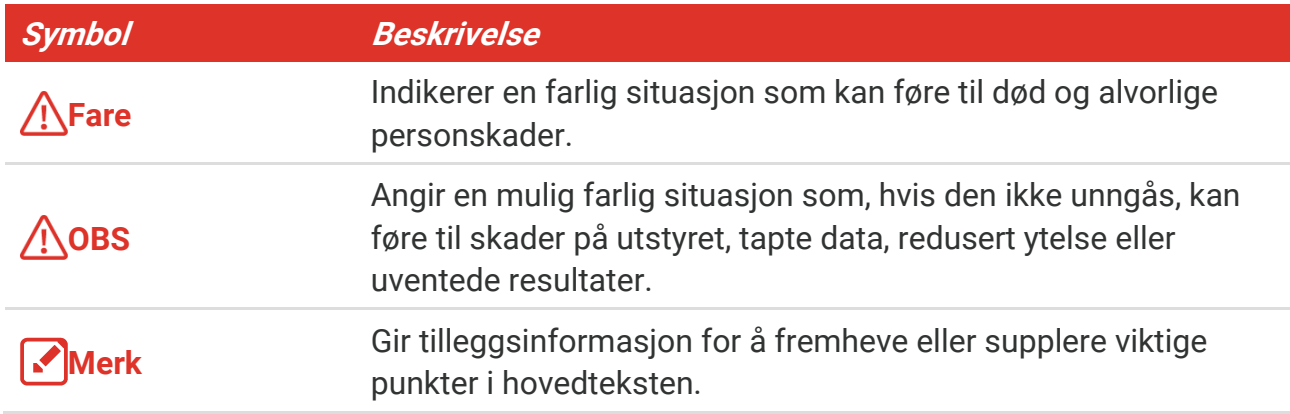

#### **Lover og forskrifter**

◆ Bruk av produktet må være i fullstendig samsvar med lokale sikkerhetsregulering for elektrisitet.

#### **Transport**

- Enheten skal oppbevares i den originale emballasjen (eller lignende) under transport.
- Oppbevar all emballasje etter åpning for fremtidig bruk. I tilfelle det oppstår feil, må du returnere enheten til fabrikken i den originale emballasjen. Transport uten den originale emballasjen kan føre til skader på enheter, et ansvar som ikke dekkes av selskapet.
- ◆ Produktet må ikke slippes i bakken eller utsettes for fysiske støt. Hold enheten borte fra magnetiske forstyrrelser.

#### **Nød**

Hvis det kommer røyk, lukt eller støy fra enheten, må du øyeblikkelig skru av strømmen, trekke ut strømledningen og kontakte et servicesenter.

#### **Produsentens adresse**

Rom 313, enhet B, bygning 2, 399 Danfeng-veien, Xixing Subdistrict,Binjiang-distriktet, Hangzhou, Zhejiang 310052, Kina

Hangzhou Microimage Software Co., Ltd.

#### **MERKNAD OM SAMSVAR**

Produktene i termoserien kan bli underlagt eksportkontroller i forskjellige land eller regioner, inkludert, uten begrensning, USA, Den europeiske union, Storbritannia og Nord-Irland og/eller andre medlemsland i Wassenaar-avtalen. Snakk med din profesjonelle juridiske ekspert eller samsvarsekspert, eller lokale myndigheter for eventuelle nødvendige eksportlisenskrav hvis du ønsker å overføre, eksportere, re-eksportere termoserieprodukter mellom forskjellige land.

## **INNHOLD**

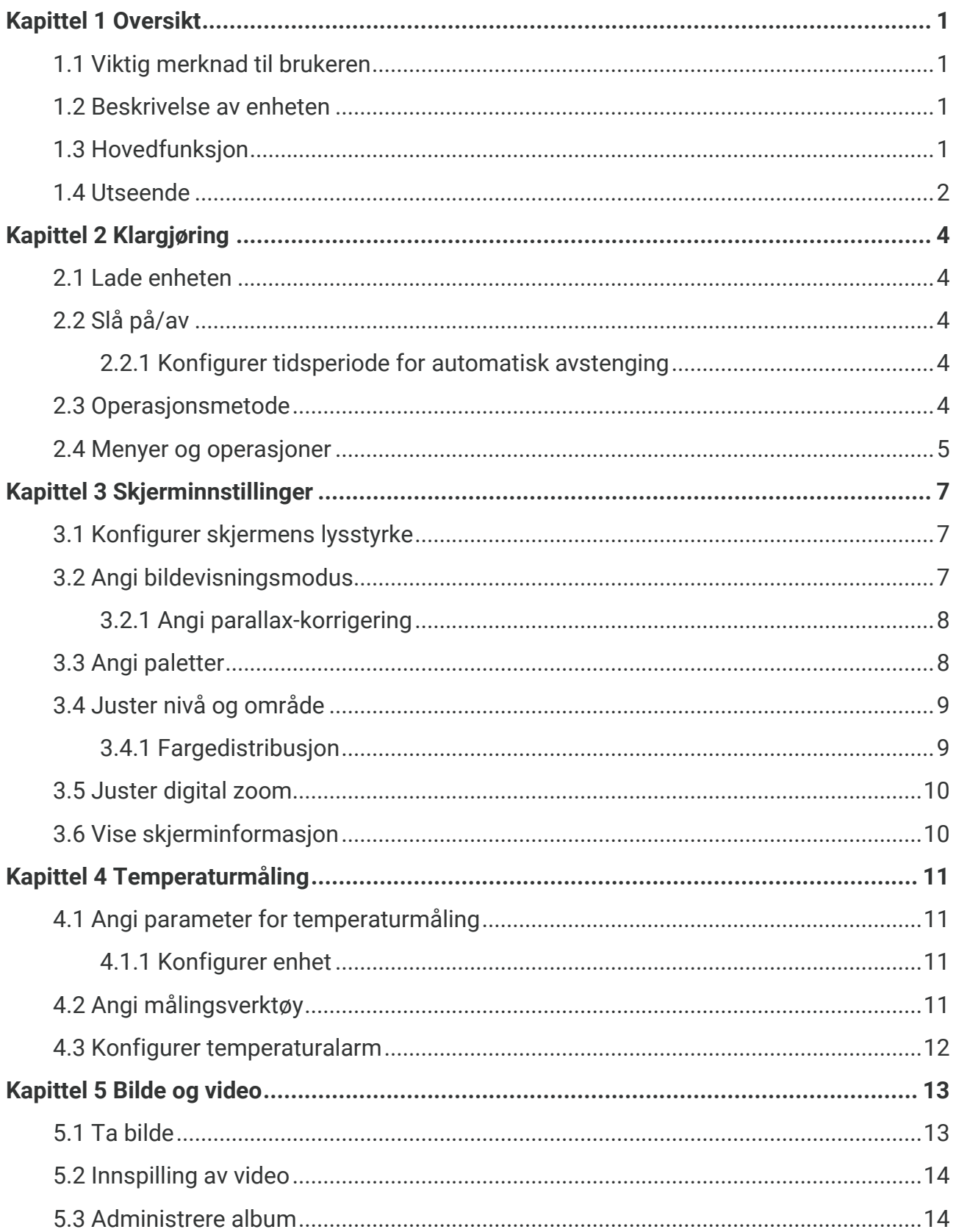

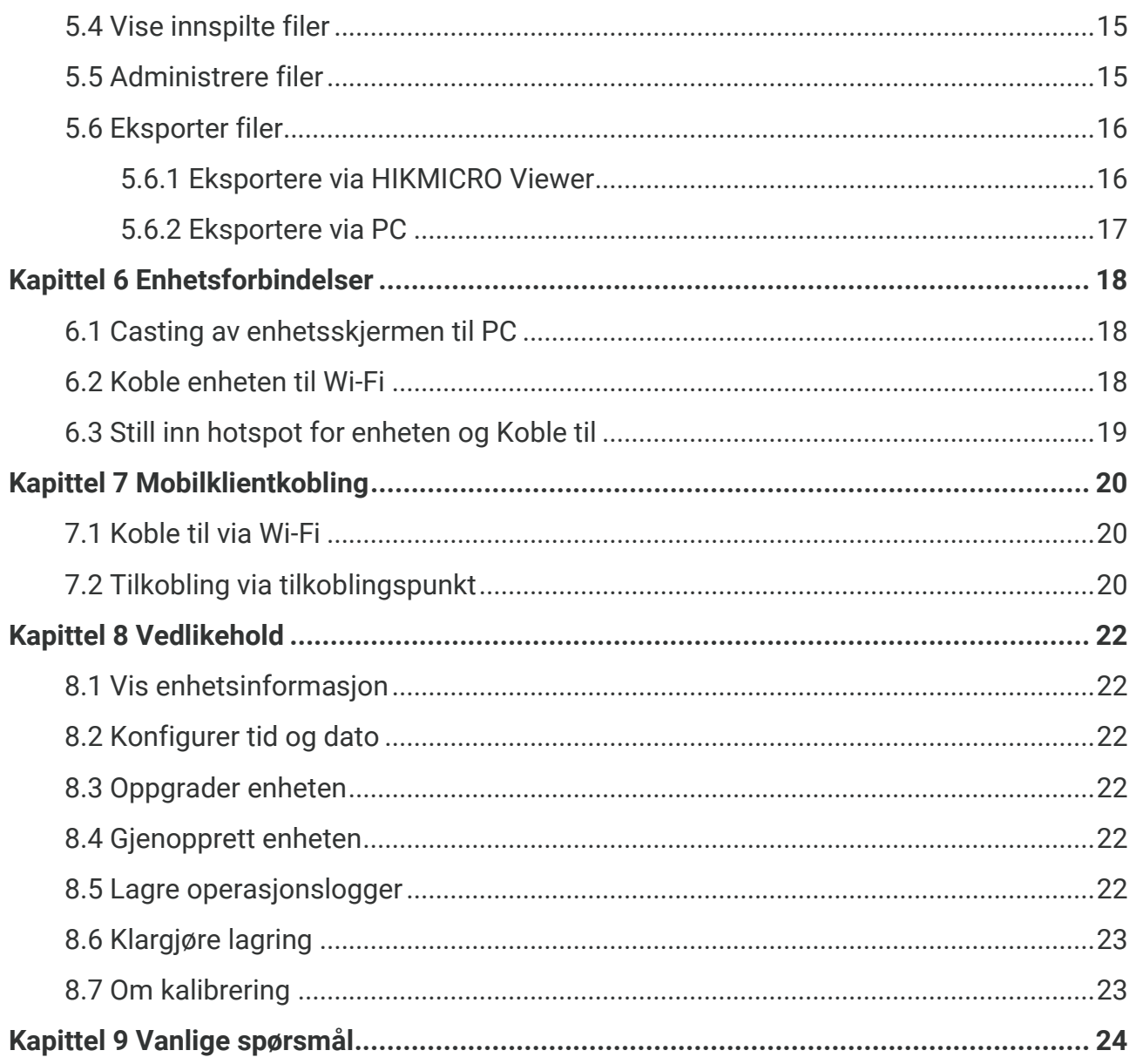

## **KAPITTEL 1 OVERSIKT**

## <span id="page-6-1"></span><span id="page-6-0"></span>**1.1 Viktig merknad til brukeren**

Denne håndboken beskriver og forklarer funksjonene for flere kameramodeller. Fordi kameramodellene i en serie har forskjellige funksjoner, kan denne håndboken inneholde beskrivelser og forklaringer som ikke gjelder for kameramodellen din.

Ikke alle kameramodellene i en serie stø tter mobilapplikasjonene, programvaren og alle deres funksjoner nevnt (eller ikke nevnt) i denne håndboken. Se brukerhåndboken til appen og programvaren for mer detaljert informasjon.

Denne håndboken oppdateres regelmessig. Det betyr at denne håndboken kanskje ikke inneholder informasjon om de nye funksjonene til den nyeste fastvaren, mobile klienter og programvaren.

## <span id="page-6-2"></span>**1.2 Beskrivelse av enheten**

Det håndholdte termografiske kameraet fungerer både med visuelle og termiske bilder. Det kan måle temperaturer, ta opp videoer, ta øyeblikksbilder og utløse alarmer.

Med sin Wi-Fi/hotspot-funksjon kan det fungere med apper på telefonen din.

Kameraet er enkelt i bruk, og har ergonomisk design. Det er mye brukt til bygningsinspeksjon, HVAC, samt vedlikehold av elektrisk og mekanisk utstyr.

## <span id="page-6-3"></span>**1.3 Hovedfunksjon**

#### **Temperaturmåling**

Kameraet registrerer temperaturen i sanntid og viser den på skjermen.

#### **Fusjon**

Kameraet kan vise et sammensatt bilde av termisk og visuell visning.

#### **Paletter**

Kameraet støtter flere fargepaletter for forskjellige mål og brukerpreferanser.

#### **Alarm**

Kameraet støtter temperaturalarmer.

#### **SuperIR**

Kameraet støtter **SuperIR** for å forbedre objektkonturer.

#### **Forbindelse til klientprogramvare**

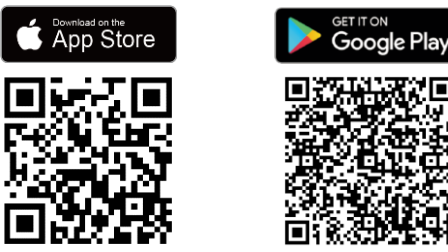

Skann QR-koden for å laste ned HIKMICRO Viewer-appen for direktevisning, å ta øyeblikksbilder, å spille inn videoer osv.

## <span id="page-7-0"></span>**1.4 Utseende**

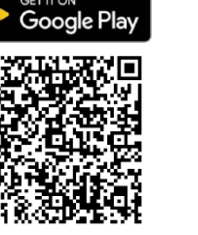

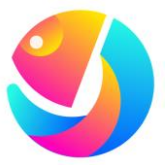

Last ned HIKMICRO Analyzer (https://www.hikmicrotech.com/en/industrialproducts/hikmicro-analyzer-software.html) for å analysere filer.

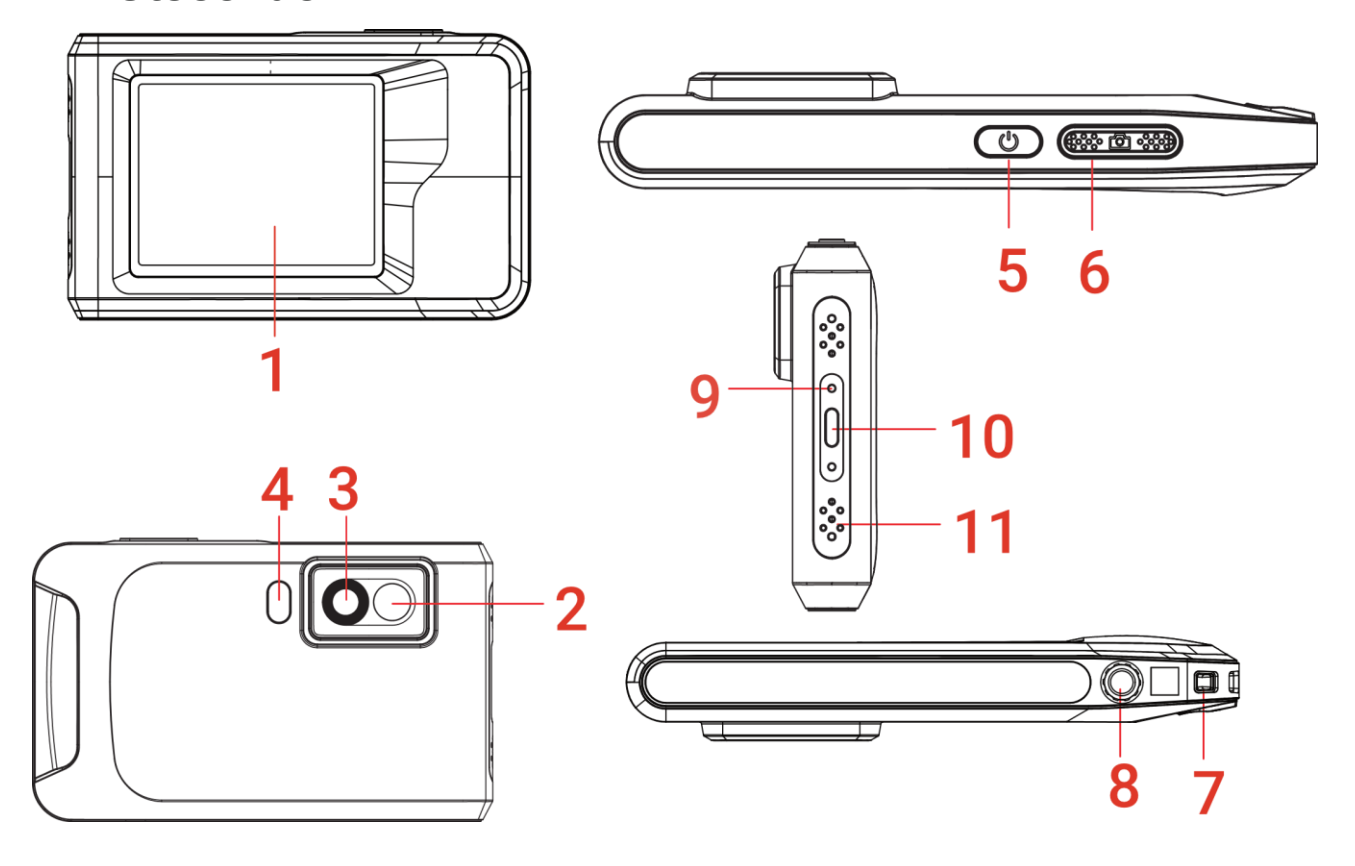

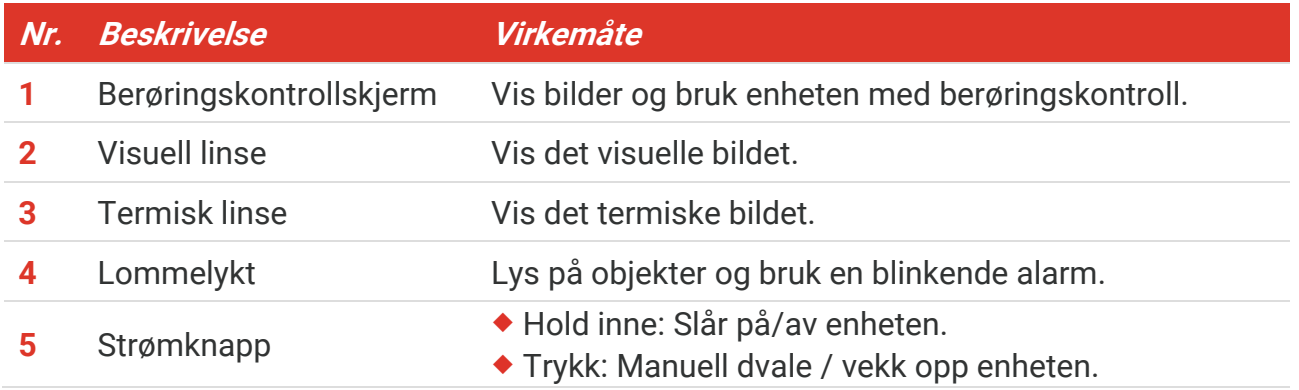

#### *Brukerhåndbok for PocketE Oversikt*

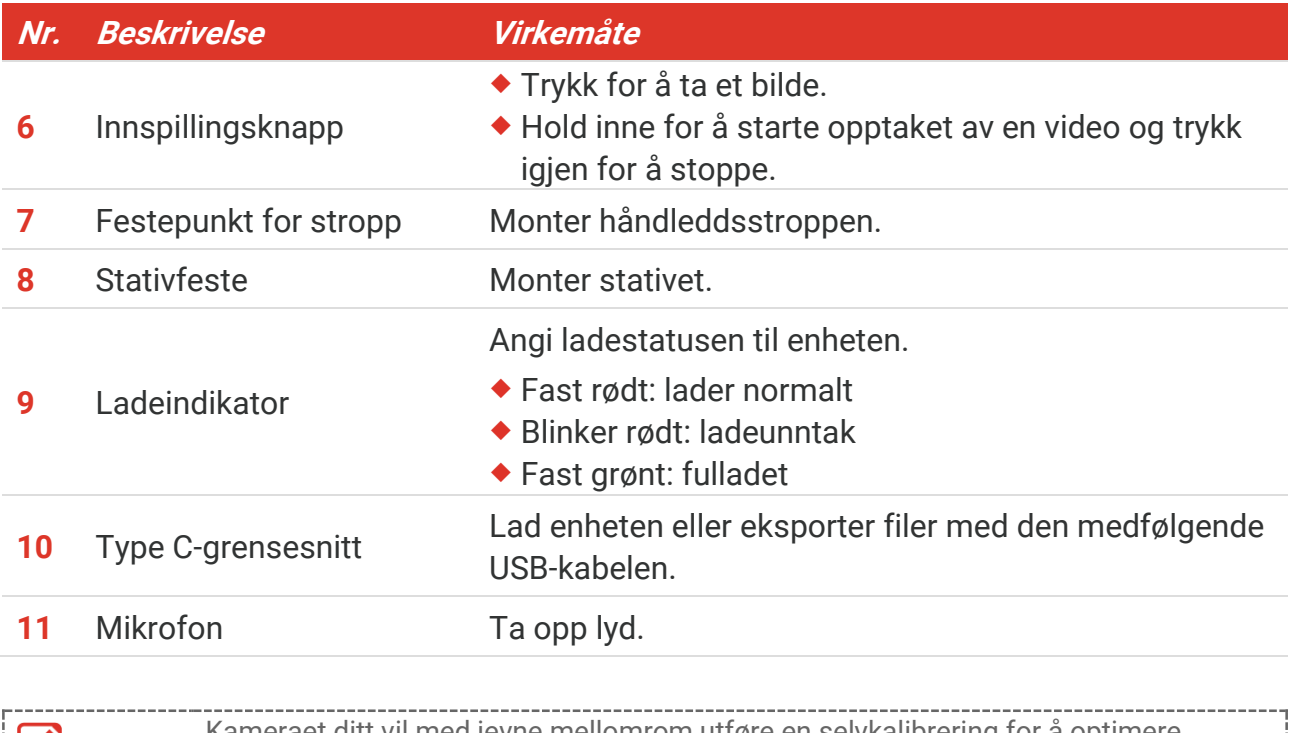

**MERK** Kameraet ditt vil med jevne mellomrom utføre en selvkalibrering for å optimere bildekvaliteten og målenøyaktigheten. I denne prosessen vil bildet stoppe en kort stund, og du vil høre et «klikk» når en lukker beveger seg foran detektoren. Meldingen «kalibrerer ...» vises øverst i senter av skjermen mens enheten kalibrerer seg selv. Selvkalibreringen vil være hyppigere under oppstart eller i svært kalde eller varme omgivelser. Dette er en normal del av driften for å sikre optimal ytelse for kameraet ditt.

## **KAPITTEL 2 KLARGJØ RING**

## <span id="page-9-1"></span><span id="page-9-0"></span>**2.1 Lade enheten**

Kameraet er utstyrt med et innebygget batteri. Det anbefales å lade kameraet med den medfølgende USB-kabelen og Type-C-grensesnittet på kameraet. Ikke bruk USB-C til USB-C-kabler fra andre produsenter. Strømadapteren (ikke inkludert) skal oppfylle følgende standarder:

- ◆ Utgangsspenning/-strøm: 5 VDC/2 A
- ◆ Minimum utgangseffekt: 10 W

Sjekk strømindikatoren for ladestatus:

- Fast rødt: lader normalt
- Blinker rødt: ladeunntak
- Fast grønt: fulladet

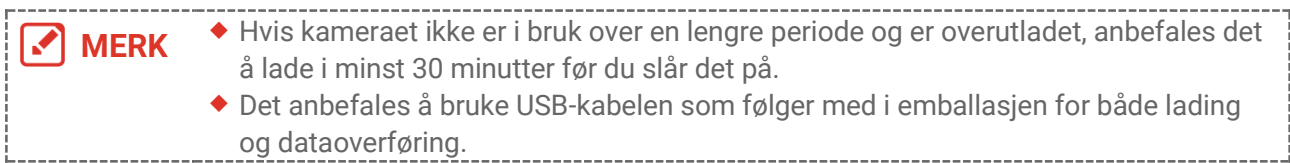

## <span id="page-9-2"></span>**2.2 Slå på/av**

#### *Slå på*

Hold inne  $\Diamond$  i over tre sekunder for å slå på enheten. Du kan se målet når menysystemet til enheten er stabilt.

**MERK** Det kan ta over 6 s fra enheten slås på til den er klar for bruk.

#### *Slå av*

Når enheten er slått på, holdes  $\Diamond$  inne i omtrent tre sekunder for å slå av enheten.

#### <span id="page-9-3"></span>**2.2.1 Konfigurer tidsperiode for automatisk avstenging**

Velg  $\overline{\textcircled{Q}}$  og gå til **Enhetsinnstillinger** > **Auto-av** for å stille tiden for enhetens automatiske avstenging etter behov.

## <span id="page-9-4"></span>**2.3 Operasjonsmetode**

Enheten støtter berøringsskjermkontroll. Du kan trykke på skjermen for å bruke enheten.

## <span id="page-10-0"></span>**2.4 Menyer og operasjoner**

#### *Direktevisning*

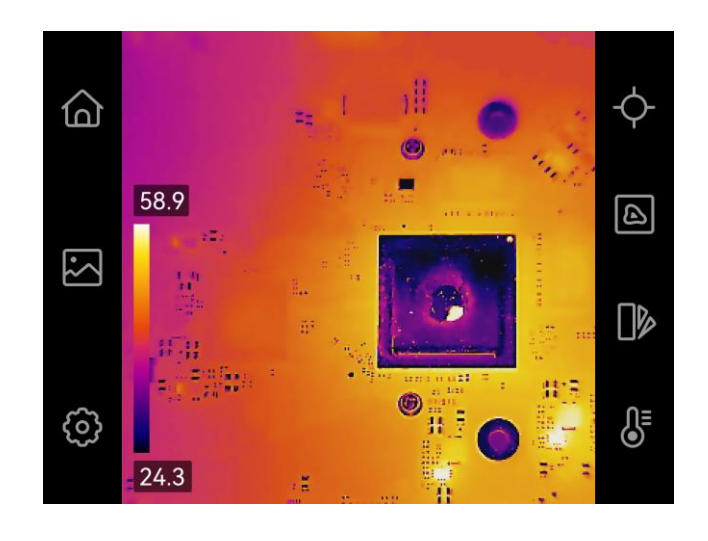

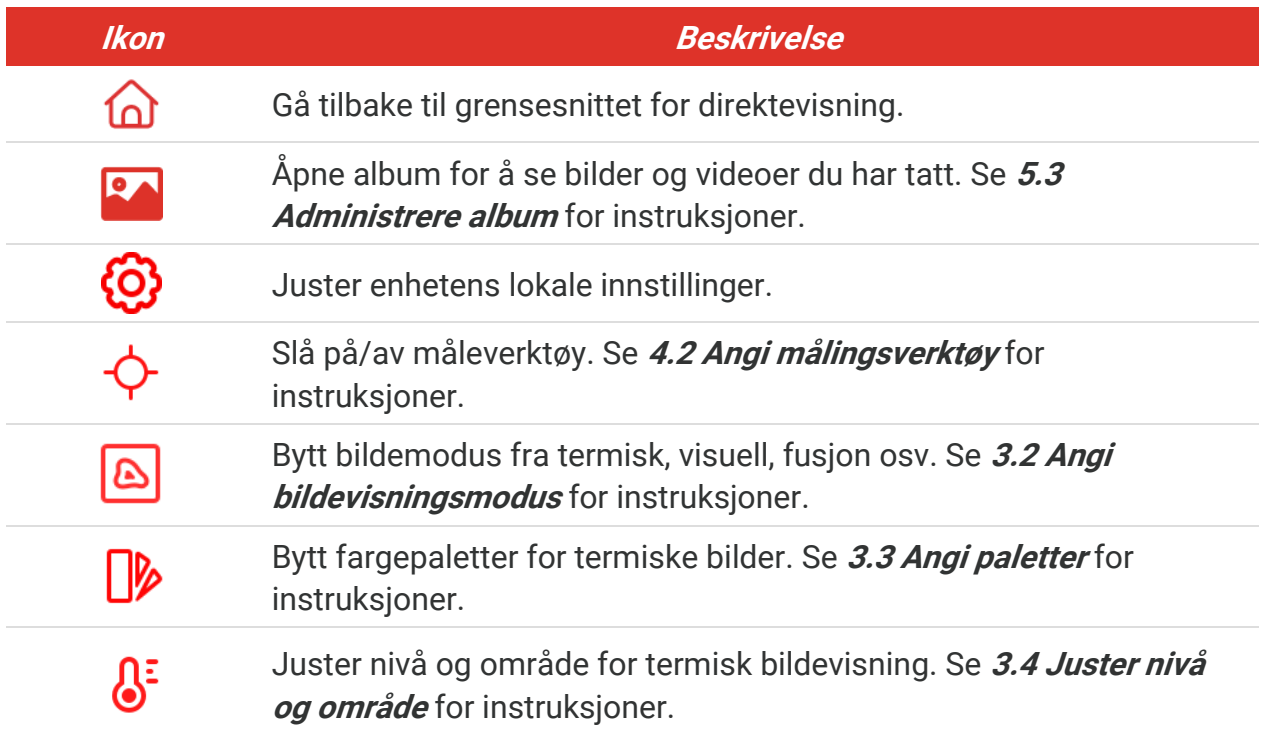

#### *Nedtrekksmeny*

I direktevisning, sveip ned fra toppen av skjermen for å åpne sveip-ned-menyen. Med denne menyen kan du slå på/av enhetsfunksjoner, endre skjermtema og justere skjermens lysstyrke.

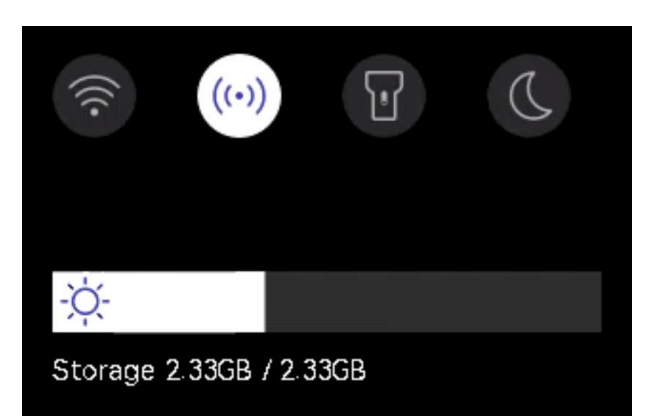

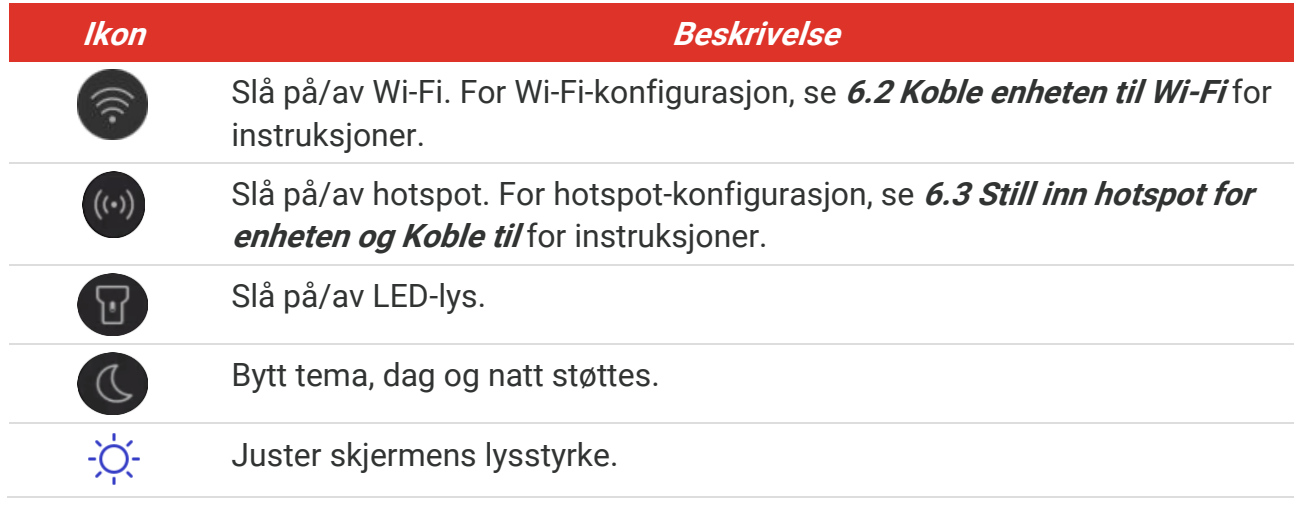

## <span id="page-12-0"></span>**KAPITTEL 3 SKJERMINNSTILLINGER**

## <span id="page-12-1"></span>**3.1 Konfigurer skjermens lysstyrke**

Gå til **Lokale innstillinger** > **Enhetsinnstillinger** > **Lysstyrke for skjerm** for å justere skjermens lysstyrke.

<span id="page-12-2"></span>Eller trykk på  $\Diamond$  og dra den for å justere skjermens lysstyrke fra sveip-ned-menyen.

## **3.2 Angi bildevisningsmodus**

Du kan velge mellom termisk/visuell visning for enheten. **Termisk**, **Fusjon**, **PIP**, **Blending** og **Visuell** kan velges.

- **1.** Trykk på  $\boxed{8}$ .
- **2.** Trykk på ikonene for å velge en bildemodus.

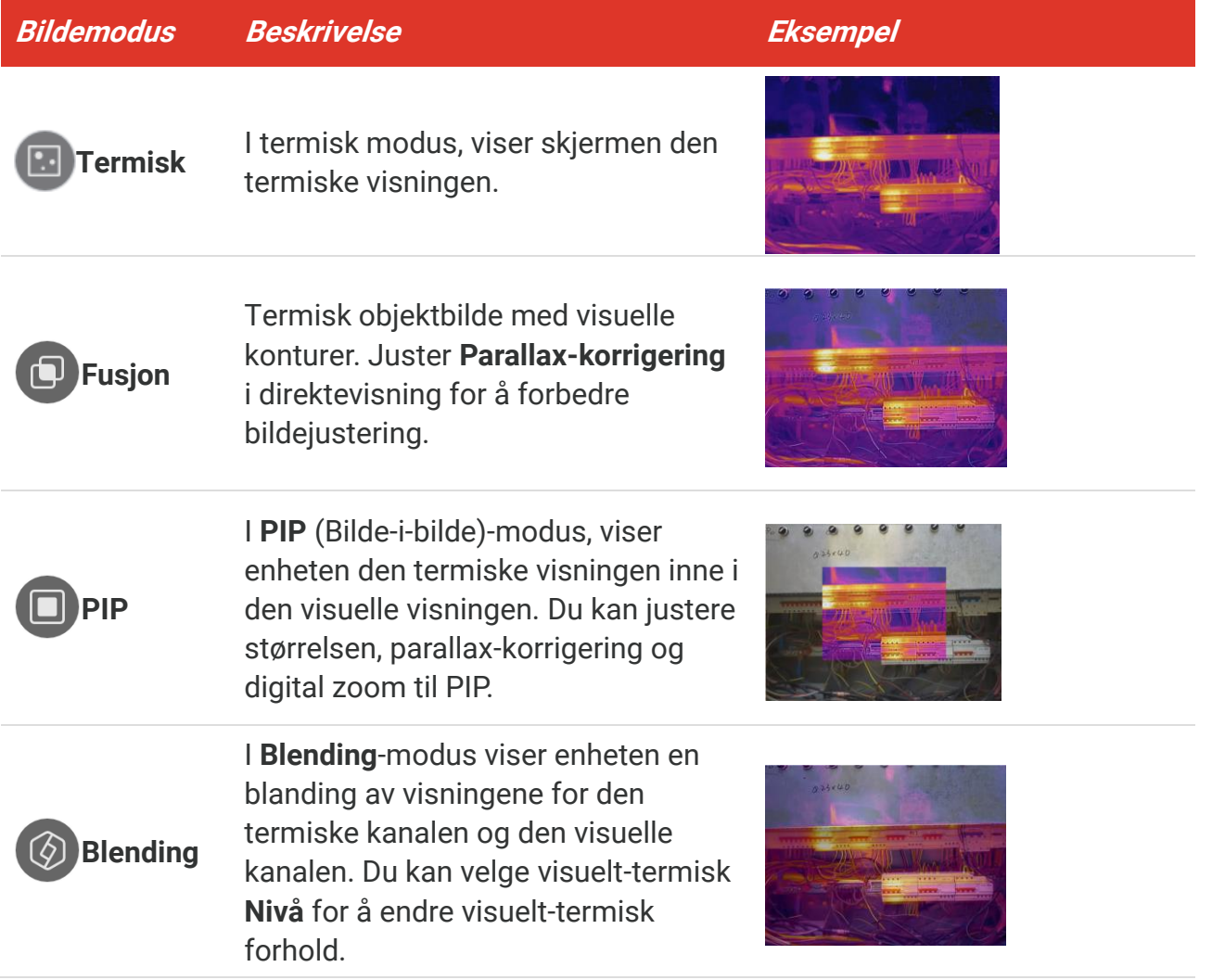

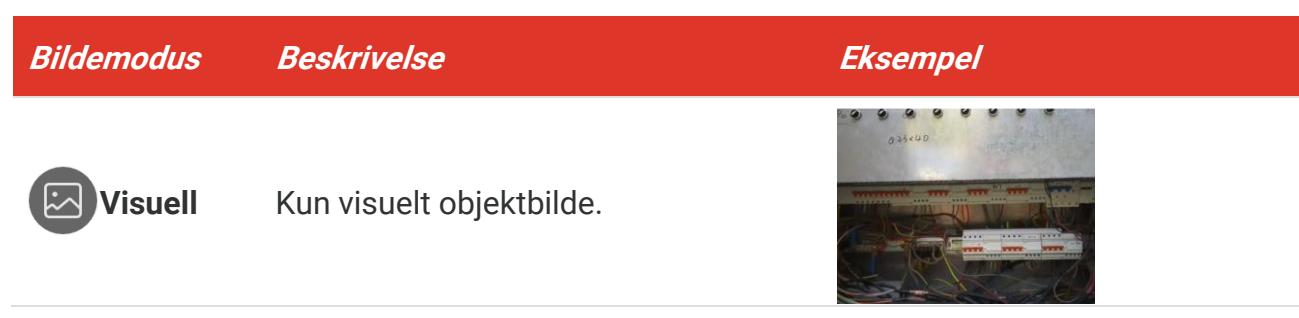

**3.** Trykk på skjermen for å avslutte.

#### <span id="page-13-0"></span>**3.2.1 Angi parallax-korrigering**

Du bør stille inn parallax-korrigeringen etter at du har satt bildemodusen som **Fusjon**, PIP, eller **Blending**, for å forbedre den termisk-visuelle bildejusteringen.

Trykk på skjermen for å vise justeringsgrensesnittet, velg **Parallax-korrigering** (xx m), og rull på verdihjulet for å angi verdien.

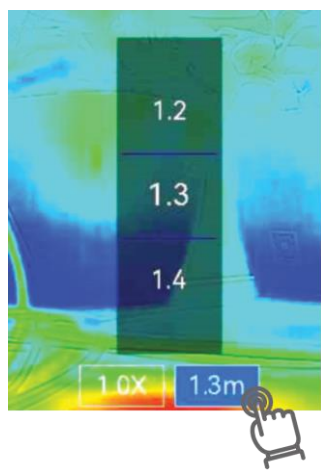

## <span id="page-13-1"></span>**3.3 Angi paletter**

Palettene lar deg velge farger.

- 1. Trykk på  $\mathbb{R}$ .
- **2.** Trykk på ikonene for å velge en palettype.

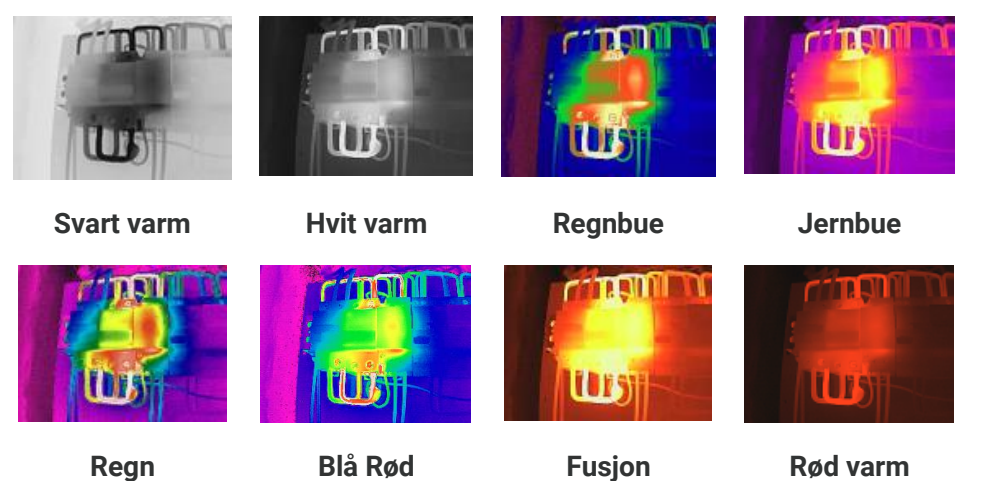

<span id="page-14-0"></span>**3.** Trykk på skjermen for å avslutte.

## **3.4 Juster nivå og område**

Angir et visningsområde for temperatur og paletten fungerer kun for mål i dette temperaturområdet. Du kan justere temperaturområdet på skjermen.

**1.** Trykk på  $\int_0^1$ .

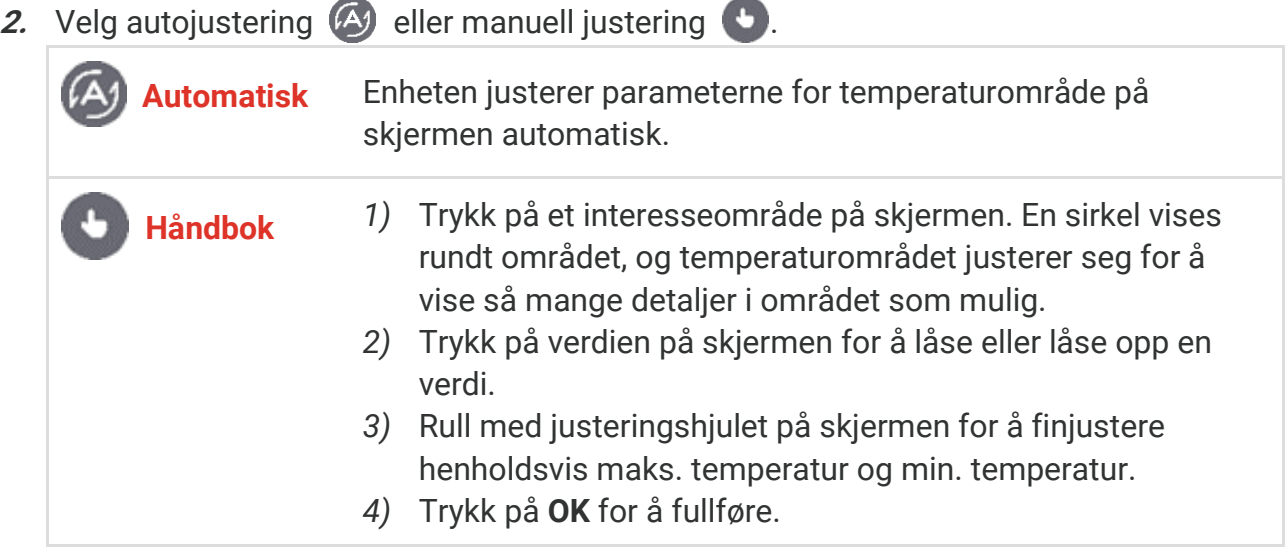

**3.** Trykk på **TILBAKE** for å avslutte.

#### <span id="page-14-1"></span>**3.4.1 Fargedistribusjon**

Fargedistribusjonsfunksjonen gir forskjellige bildevisningseffekter i autonivå og område. Lineær- og histogramfargedistribusjonsmoduser kan velges for forskjellige applikasjonsscener.

- **1.** Gå til **Lokale innstillinger** > **Innstillinger for temperaturmåling** > **Fargedistribusjon**.
- **2.** Velg en fargefordelingsmodus.

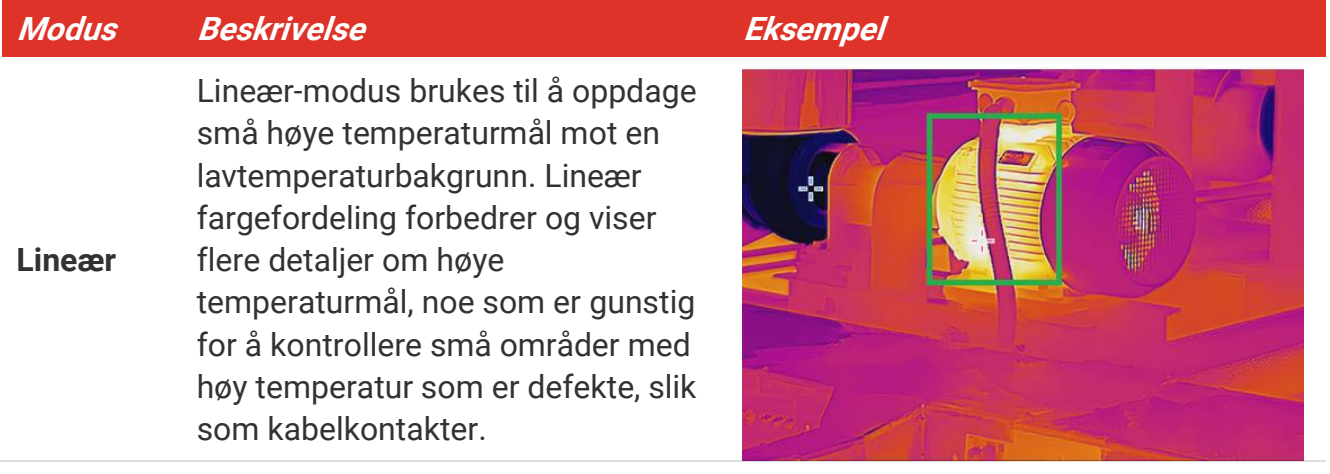

#### *Brukerhåndbok for PocketE Skjerminnstillinger*

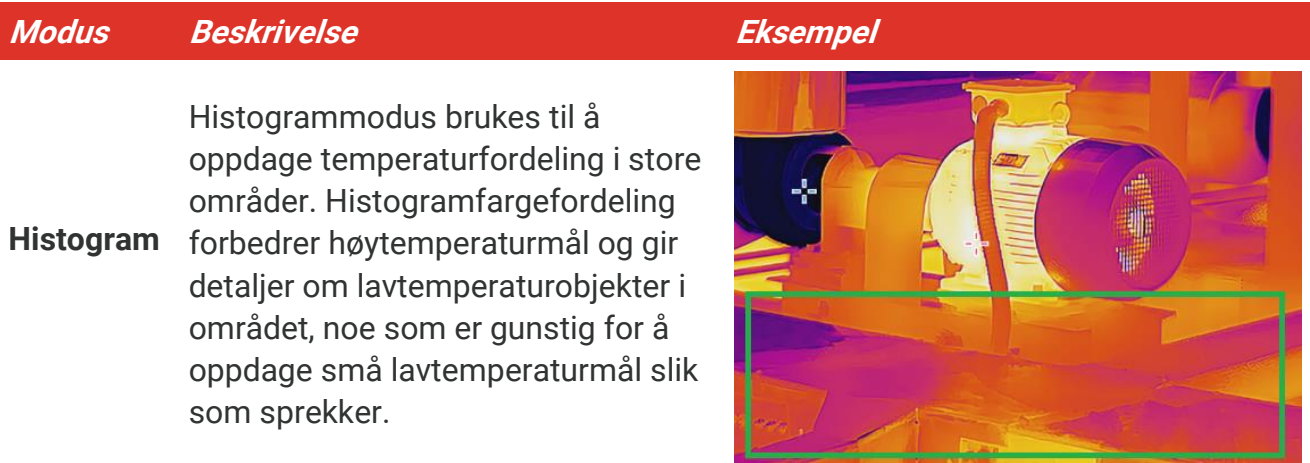

**3.** Trykk på  $\leq$  for å lagre og avslutte.

**MERK** Denne funksjonen støttes kun i autonivå og område.

#### <span id="page-15-0"></span>**3.5 Juster digital zoom**

- **1.** Trykk på grensesnittet med sanntidsvisning for å kalle opp den digitale zoomrammen.
- **2.** Trykk på den digitale zoomrammen.
- **3.** Velg den digitale zoomverdien etter behov
- <span id="page-15-1"></span>**4.** Trykk på skjermen for å lagre og avslutte.

## **3.6 Vise skjerminformasjon**

Trykk på og gå til **Lokale innstillinger** > **Skjerminnstillinger** for å slå på/av skjerminformasjonen.

- **Tid og dato**: Enhetstid- og dato.
- **Parametre**: Temperaturmålingsparametere, f.eks. målets emisjonsfaktor.
- **Merkelogo**: Merkelogoen er en produsentlogo overlappet på bilder.

# **KAPITTEL 4 TEMPERATURMÅ LING**

<span id="page-16-0"></span>Temperaturmålingsfunksjonen leser temperaturene i scenen i sanntid og viser dem på venstre side av skjermen.

## <span id="page-16-1"></span>**4.1 Angi parameter for temperaturmåling**

Du kan angi parametere for måling for å forbedre presisjonen til målingene. Angi emisjonsfaktor og avstanden før temperaturmåling.

- **1.** Trykk på  $\bigodot$  og gå til Lokale innstillinger > Innstillinger for temperaturmåling.
- **2.** Angi **Temperaturområde**, **Strålingsevne** osv.
- **Temperaturområde**: Velg temperaturområdet til målingen. I **Auto-bytte**-modus kan enheten registrere temperaturen og bytte termografisk område automatisk.
- **Strålingsevne**: Angi emisjonsfaktoren i henhold til målet ditt. Du kan tilpasse den eller velge en anbefalt verdi.
- ◆ Refl. Temp.: Reflektert temperatur. Hvis det finnes noe med høy temperatur (ikke målet) i scenen, og målets strålingsevne er lav, skal Reflektert temperatur settes til høy temperatur for å korrigere den termografiske effekten.
- **Avstand:** Avstanden mellom målet og enheten. Du kan tilpasse målavstanden eller velge blant målavstandene **Næ rt**, **Middels** eller **Langt**.
- **Fuktighet**: Angi den relative luftfuktigheten til de gjeldende omgivelsene.
- **3.** Trykk på  $\leq$  for å lagre og avslutte.

**MERK** Du kan gå til **Lokale innstillinger** <sup>&</sup>gt; **Enhetsinnstillinger** <sup>&</sup>gt;**Klargjøring av enhet** <sup>&</sup>gt;**Fjern**  alle måleverktøy for å klargjøre parameterne for temperaturmåling.

#### <span id="page-16-2"></span>**4.1.1 Konfigurer enhet**

**Trykk på**  $\overline{Q}$  **og gå til Lokale innstillinger > Skjerminnstillinger > Enhet for å angi enheter** for temperatur og avstand.

## <span id="page-16-3"></span>**4.2 Angi målingsverktø y**

Du kan angi måleverktøy for å måle min., maks. og sentertemperaturer for gjeldende scene.

- 1. Trykk på  $\oint$ .
- **2.** Trykk for å velge temperaturmåleverktøyet etter behov. **Varm**  $(\rightarrow)$ , Kald  $(\rightarrow)$ , og Senter  $\Diamond$  kan velges.
- **3.** Trykk på skjermen for å lagre og avslutte.

**MERK** Min., maks. og sentertemperaturer vises øverst til venstre på skjermen. Trykk på verktøyet igjen for å slette.

## <span id="page-17-0"></span>**4.3 Konfigurer temperaturalarm**

Når temperaturen på målet utløser den angitte alarmregelen, vil enheten utføre konfigurerte handlinger, for eksempel å blinke LED-lyset.

- **1.** Trykk på  $\bigcirc$  og gå til Lokale innstillinger > Innstillinger for temperaturmåling > **Alarminnstillinger**.
- **2.** Aktiver **Temperaturalarm** og still inn alarmparametrene.

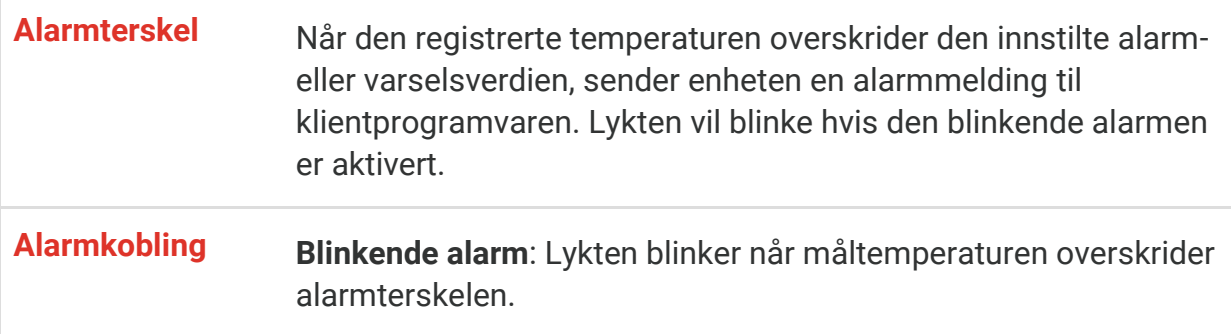

- **3.** Trykk på  $\leq$  for å lagre og avslutte.
- **4.** Følg prosedyren for å bruke alarmfunksjonen.

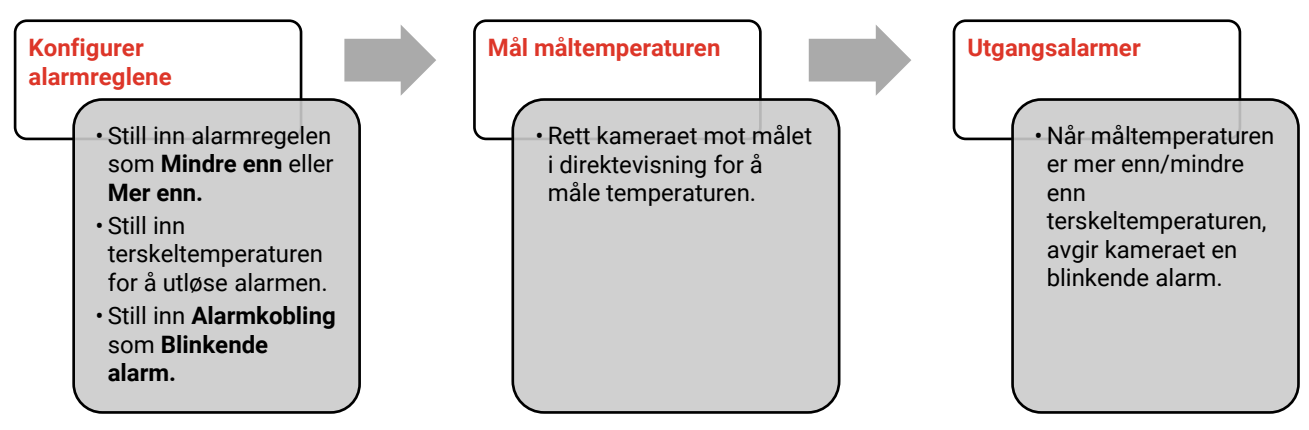

## **KAPITTEL 5 BILDE OG VIDEO**

<span id="page-18-0"></span>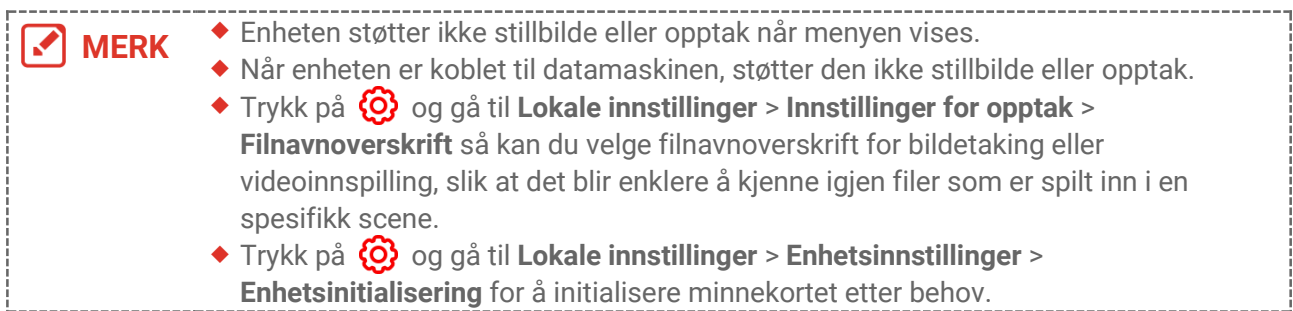

## <span id="page-18-1"></span>**5.1 Ta bilde**

I direktevisningsmodus trykker du på **ich** for å ta et øyeblikksbilde. Aktiver lommelykten via sveip ned-menyen i mørke omgivelser.

Du kan også angi fø lgende parametre i **Lokale innstillinger** > **Innstillinger for opptak** ved behov.

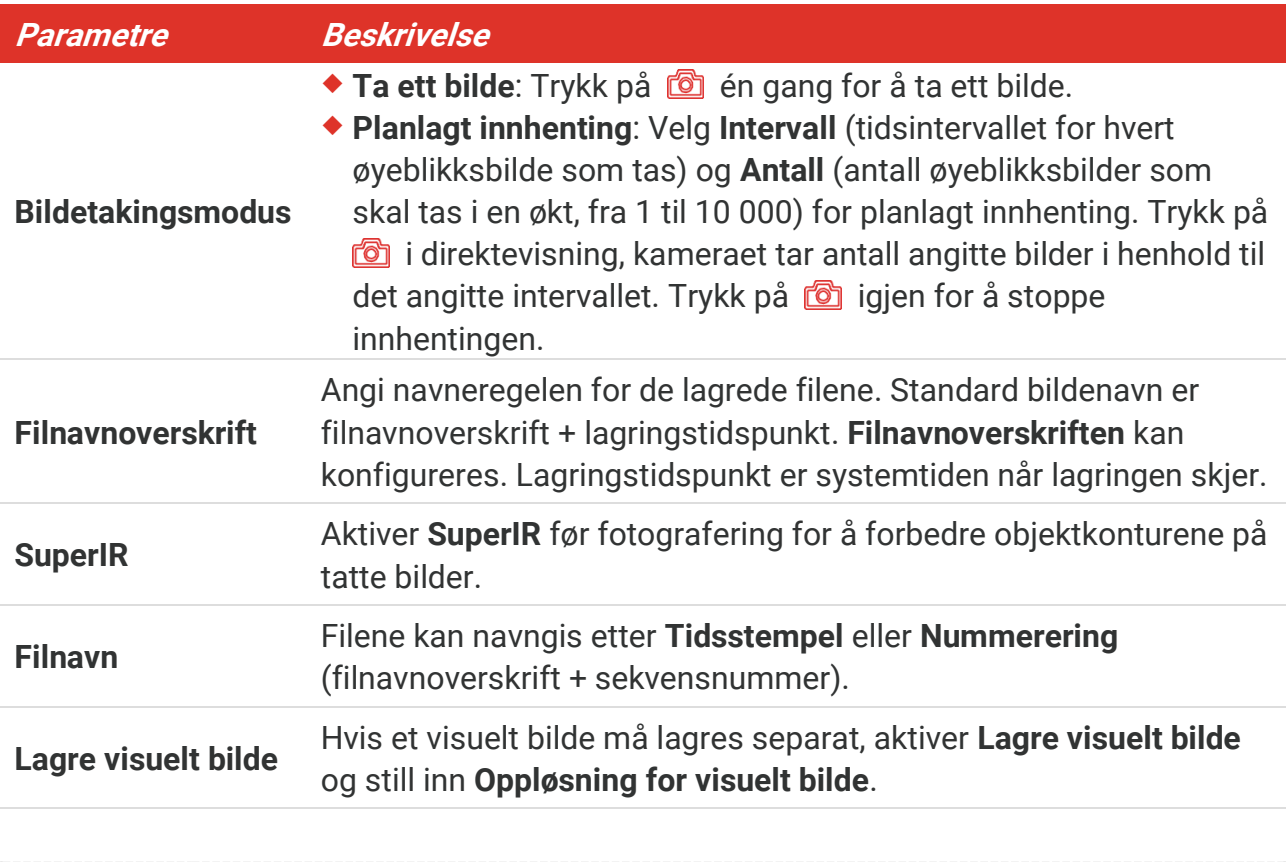

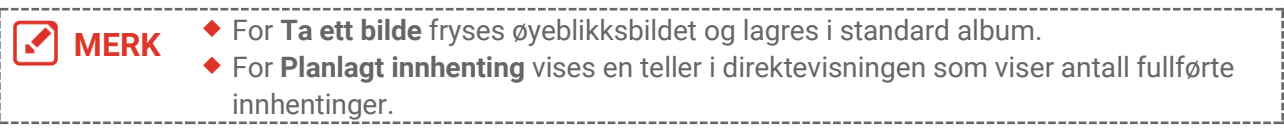

#### **Hva gjør man videre**

- ◆ Trykk på <sup>82</sup> for å åpne album slik at filer og album kan vises og redigeres. Se [5.3](#page-19-1) **[Administrere album](#page-19-1)** og **[5.5](#page-20-1) [Administrere filer](#page-20-1)** for operasjonsinstruksjoner.
- Du kan koble enheten til en PC for å eksportere lokale filer i album for videre bruk. Se **[5.6](#page-21-0) [Eksporter filer](#page-21-0)**.

## <span id="page-19-0"></span>**5.2 Innspilling av video**

#### **Før du starter**

Aktiver lommelykten via sveip ned-menyen i mørke omgivelser.

- **1.** I grensesnittet for sanntidsvisning holder du nede opptakstasten for å starte opptaket. Opptaksikonet og nedtellingen vises i grensesnittet.
- **2.** Når du er ferdig trykker du på  $\bullet$  for å stoppe opptaket. Videoopptaket lagres automatisk.
- **3.** Valgfritt: Gå til **Lokale innstillinger** > **Opptaksinnstillinger**, du kan velge en videotype fra MP4 (.mp4) og radiometrisk video (.hrv).

## <span id="page-19-1"></span>**5.3 Administrere album**

De innspilte bilde-/videofilene lagres i albumene. Du kan opprette nye album, gi nytt navn til et album, endre standardalbum, flytte filer mellom album og slette album.

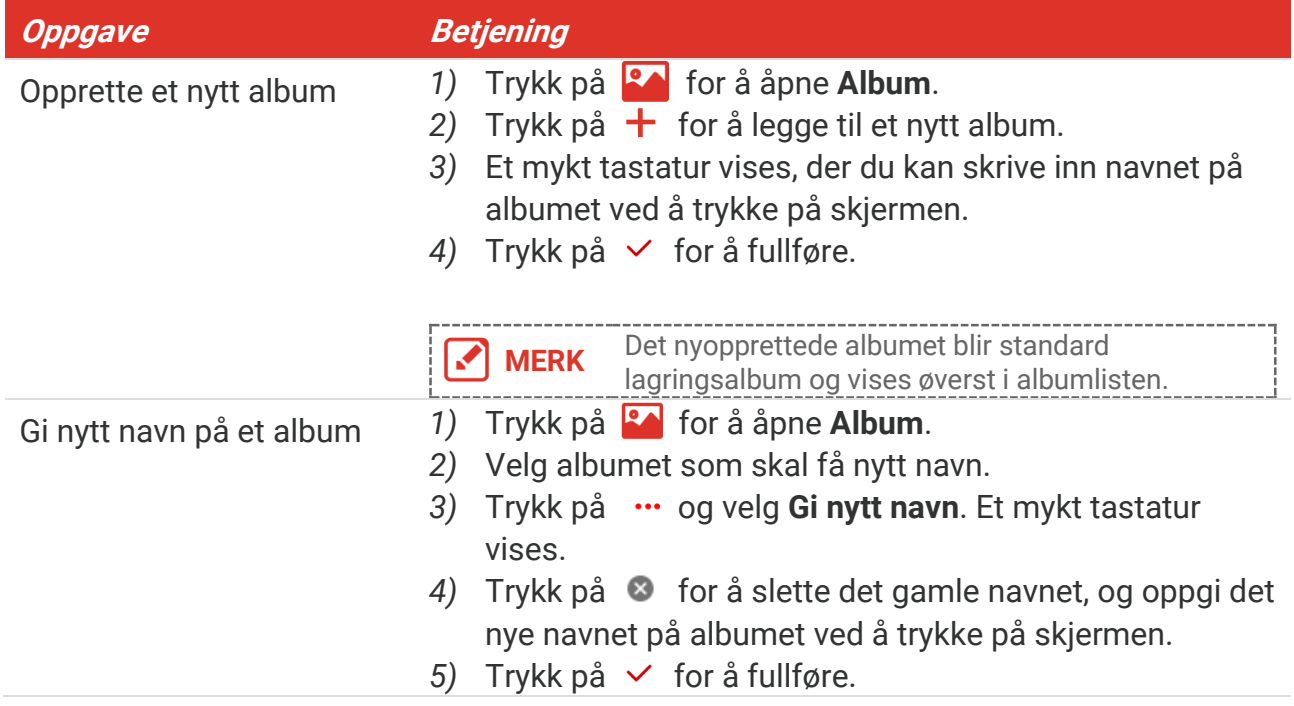

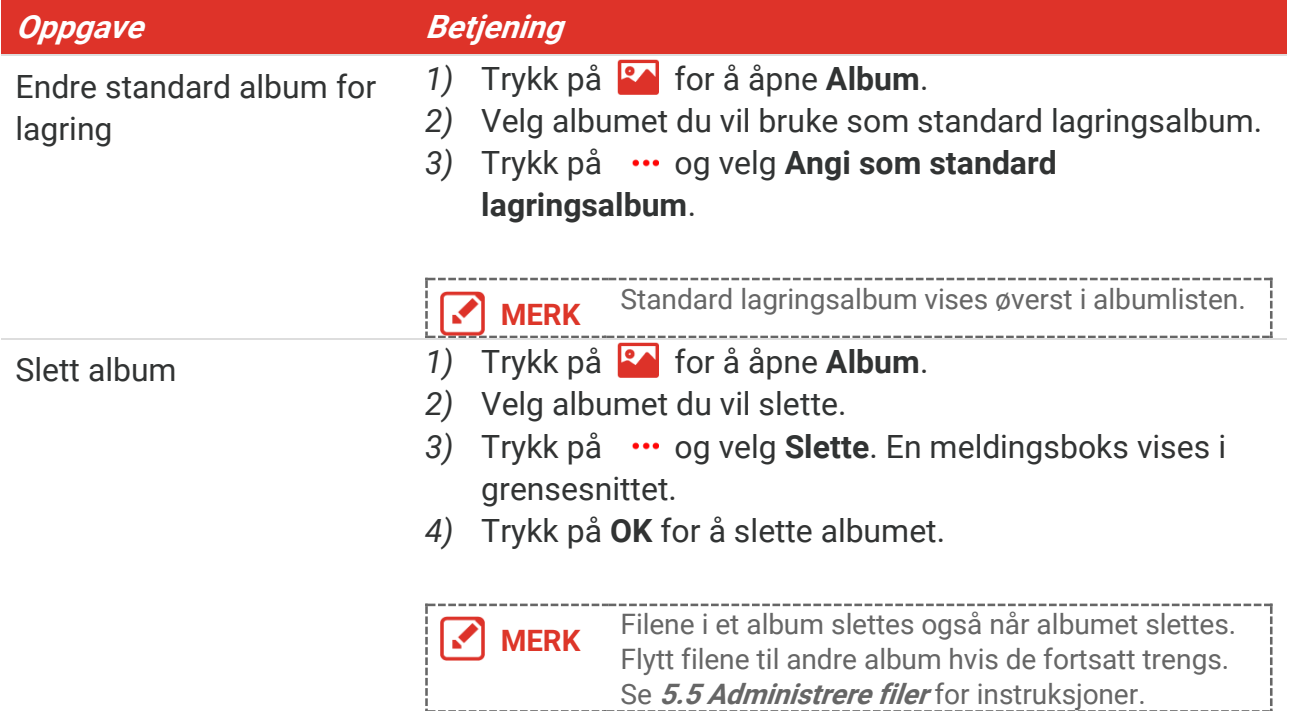

#### <span id="page-20-0"></span>**5.4 Vise innspilte filer**

- **1.** Trykk på for å åpne **Album**.
- **2.** Trykk for å velge album for lagring av filer.
- **3.** Trykk for å velge videoen eller stillbildet som skal vises.
- **4.** Se den valgte filen og relevant informasjon.

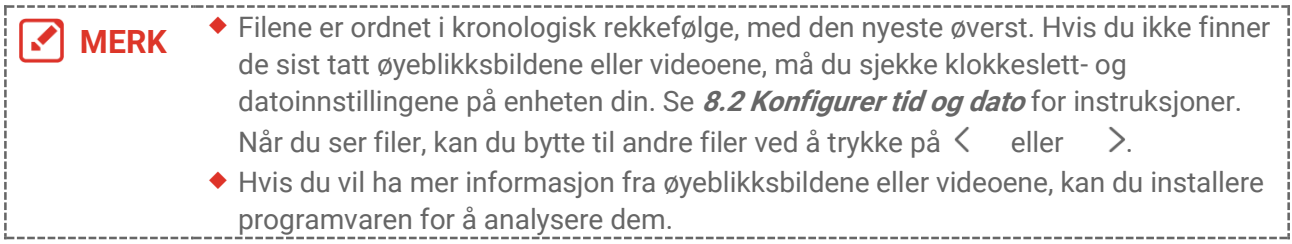

## <span id="page-20-1"></span>**5.5 Administrere filer**

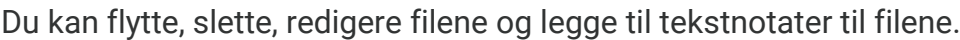

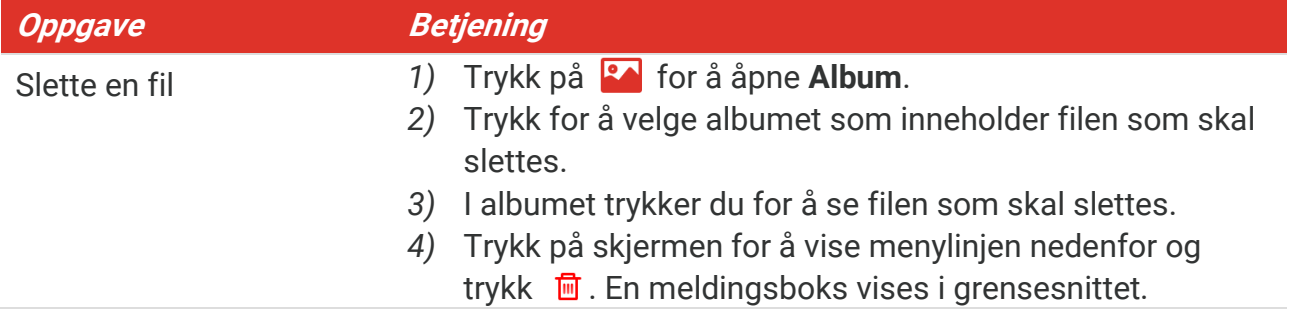

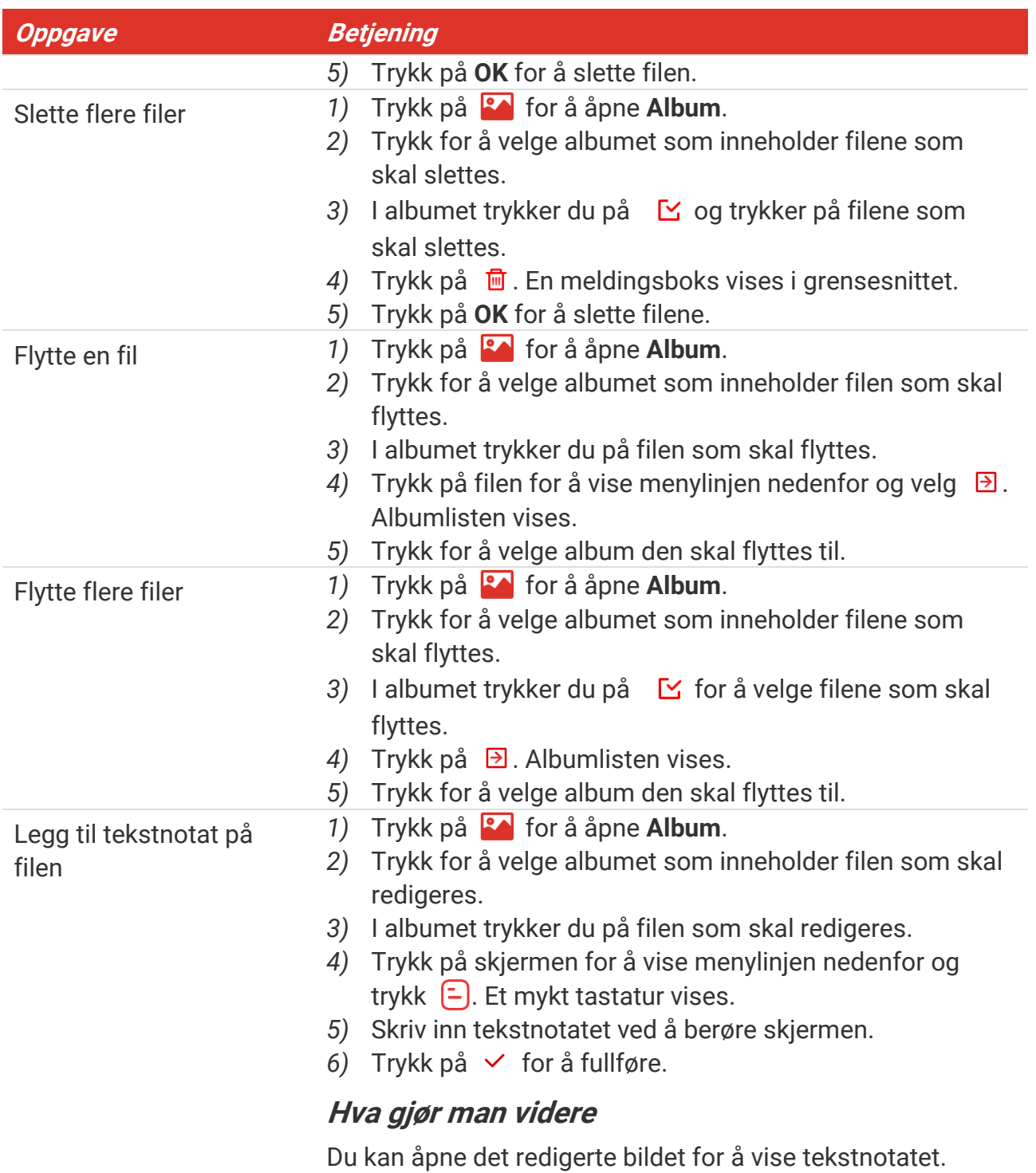

MERK Du kan trykke på  $\checkmark$  for å velge alle filene, og trykk på  $\checkmark$  for å kansellere utvalget.

## <span id="page-21-0"></span>**5.6 Eksporter filer**

#### <span id="page-21-1"></span>**5.6.1 Eksportere via HIKMICRO Viewer**

**1.** Start HIKMICRO Viewer og legg til enheten. Referer til **[Kapittel 6](#page-23-0) [Enhetsforbindelser](#page-23-0)**.

- **2.** Velg **Filer på enheten** i appen for å få tilgang til albumene på enheten.
- **3.** Velg en fil og trykk på **Last ned** for å lagre den i dine lokale album.

#### <span id="page-22-0"></span>**5.6.2 Eksportere via PC**

- **1.** Koble enheten til PC-en din via den medfø lgende USB-kabelen, og velg **USB-stasjon** i ledeteksten på enheten som USB-modus. Casting av skjermen støttes ikke i modusen **USB-stasjon**.
- 2. Å pne den oppdagede disken, kopier og lim inn videoene eller øyeblikksbildene på PCen for å vise dem.
- **3.** Koble enheten fra PC-en.

**MERK** For første gangs tilkobling vil driveren installeres automatisk.

## <span id="page-23-0"></span>**KAPITTEL 6 ENHETSFORBINDELSER**

## <span id="page-23-1"></span>**6.1 Casting av enhetsskjermen til PC**

Enheten støtter casting av skjerm til PC med UVC-protokollbasert klientprogramvare eller spiller. Du kan koble enheten til PC-en din via den medfølgende USB-kabelen, og caste direktevisning fra enheten til PC-en din.

**1.** Last ned den UVC-protokollbaserte klientprogramvaren fra vår offisielle nettside:

<https://www.hikmicrotech.com/en/industrial-products/uvc-client/>

- 2. Koble enheten til PC-en din via den medfølgende USB-kabelen, og velg USB Cast**skjermen** i ledeteksten på enheten som USB-modus. Eksport av filer til PC via USBkobling stø ttes ikke i **USB Cast-skjerm**-modus.
- **3.** Å pne UVC Alarm Client på PC-en din.

#### **Hva gjør man videre**

For instruksjoner om hvordan du kan caste skjermen, besøk nettsiden vår: **[https://www.hikmicrotech.com](https://www.hikmicrotech.com/)**.

## <span id="page-23-2"></span>**6.2 Koble enheten til Wi-Fi**

- **1.** Gå til **Lokale innstillinger** > **Tilkoblinger** > **WLAN**.
- **2.** Trykk på  $\bigcirc$  for å aktivere Wi-Fi, og den søkte Wi-Fi vil bli listet opp.

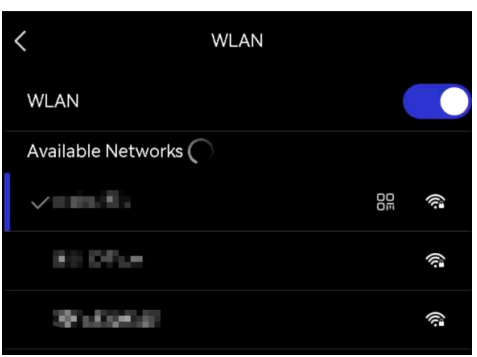

- **3.** Velg Wi-Fi for tilkobling. Et mykt tastatur vises.
- 4. Skriv inn passordet ved å berøre skjermen.

**MERK**  $\blacklozenge$  IKKE trykk på **mellomrom** når du skriver passordet, da det kan føre til at passordet blir feil.  $\bullet$  Trykk på  $\leftarrow$  for å legge inn passordet i passordfeltet. 5. Trykk på  $\checkmark$  for å lagre og koble til Wi-Fi.

**018**

#### **Resultat**

<span id="page-24-0"></span>Et Wi-Fi-ikon vises i hovedgrensesnittet når forbindelsen er opprettet.

## **6.3 Still inn hotspot for enheten og Koble til**

Med enhetens hotspot kan annet utstyr med Wi-Fi-funksjon koble til enheten for dataoverføring.

- **1.** Gå til **Lokale innstillinger** > **Tilkoblinger** > **Hotspot**.
- **2.** Trykk på  $\Box$  for å aktivere hotspot-funksjonen. Tilkoblingspunktets navn er de siste ni sifrene i serienummeret.
- **3.** Still inn enhetens hotspot og koble til med telefonen din.
- **Bruke hotspot-passord**:
	- *1)* Trykk på **Still inn hotspot**. Et mykt tastatur vises.
	- *2)* Angi passordet for hotspot ved å trykke på skjermen.
	- 3) Trykk på  $\checkmark$  for å fullføre.
	- *4)* Aktiver Wi-Fi-funksjonen til annet utstyr og søk etter enhetens hotspot for å koble til.
- **Bruke QR-kode for hotspot**: Skan QR-koden med HIKMICRO-viseren for å bli med på hotspottet.

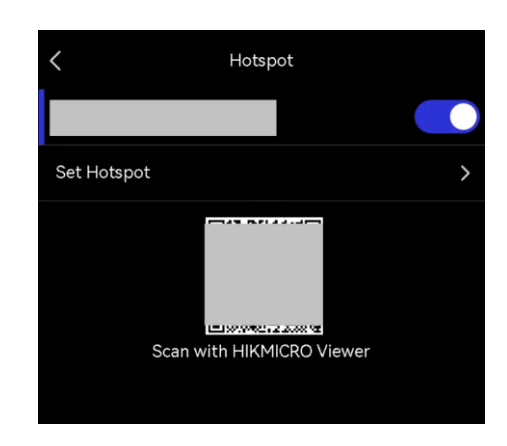

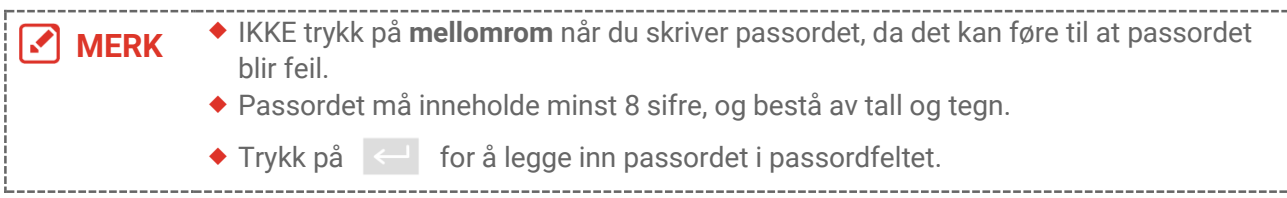

4. Trykk på  $\vee$  for å lagre.

## **KAPITTEL 7 MOBILKLIENTKOBLING**

<span id="page-25-0"></span>Enheten støtter både Wi-Fi-tilkobling og tilkoblingspunkt. Koble enheten til HIKMICRO Viewer, så kan du kontrollere enheten via en mobilklient.

## <span id="page-25-1"></span>**7.1 Koble til via Wi-Fi**

#### **Før du starter**

Last ned og installer HIKMICRO Viewer på telefonen din.

- **1.** Koble enheten din til et Wi-Fi-nettverk. Se **[6.2](#page-23-2) [Koble enheten til Wi-Fi](#page-23-2)** for instruksjoner.
- **2.** Legg til enheten i appen.
- ◆ Bruk Wi-Fi-passordet.
	- *1)* Skriv inn passordet på telefonen for å koble til det samme Wi-Fi-nettverket.
	- 2) Start appen og følg oppstartsveiviseren for å opprette og registrere en konto.
	- *3)* Søk og legg til enheten i appen.
- ◆ Skann OR-koden for Wi-Fi.
- 1) Trykk på  $\frac{1}{2}$  ved siden av det tilkoblede Wi-Fi-nettverket på enheten for å vise QRkoden for Wi-Fi.
- *2)* Start appen på telefonen din for å skanne og koble til samme Wi-Fi og legge til enheten.

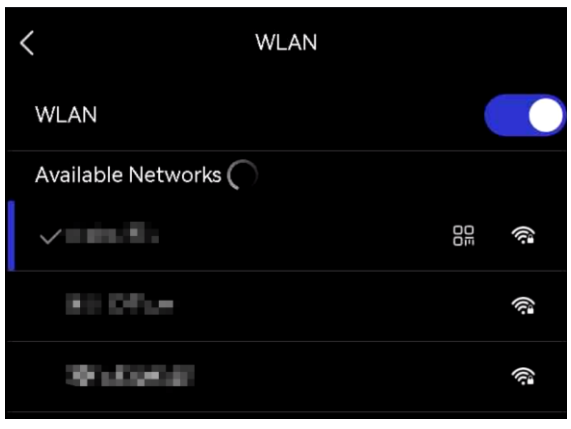

## <span id="page-25-2"></span>**7.2 Tilkobling via tilkoblingspunkt**

#### **Før du starter**

Last ned og installer HIKMICRO Viewer på telefonen din.

- **1.** Slå på enhetens tilkoblingspunkt og fullfør innstillingene for tilkoblingspunkt. Se [6.3](#page-24-0) **Still [inn hotspot for enheten](#page-24-0) og Koble til** for instruksjoner.
- **2.** Koble telefonen til enhetens hotspot.
- **3.** Start appen og følg oppstartsveiviseren for å opprette og registrere en konto.

**4.** Søk og legg til enheten i mobilklienten.

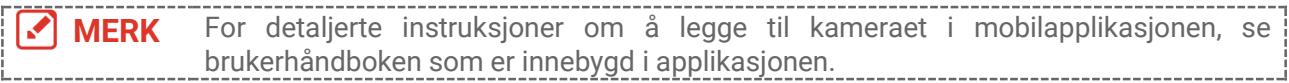

## **KAPITTEL 8 VEDLIKEHOLD**

## <span id="page-27-1"></span><span id="page-27-0"></span>**8.1 Vis enhetsinformasjon**

Gå til **Lokale innstillinger** > **Enhetsinnstillinger** > **Enhetsinformasjon** for å vise enhetsinformasjonen.

## <span id="page-27-2"></span>**8.2 Konfigurer tid og dato**

- **1.** Gå til **Lokale innstillinger** > **Enhetsinnstillinger** > **Tid og dato**.
- **2.** Konfigurer tiden og datoen.
- **3.** Trykk på  $\leq$  for å lagre og avslutte.

**MERK** Gå til **Lokale innstillinger** <sup>&</sup>gt;**Enhetsinnstillinger** <sup>&</sup>gt;**Skjerminnstillinger** for å aktivere eller deaktivere visning av klokkeslett og dato.

## <span id="page-27-3"></span>**8.3 Oppgrader enheten**

#### **Før du starter**

Last ned oppgraderingsfilen fra den offisielle nettsiden **[http://www.hikmicrotech.com](http://www.hikmicrotech.com/)** eller kontakt kundeservice og teknisk støtte for å få oppgraderingsfilen først.

- **1.** Koble enheten til PC-en din via den medfø lgende USB-kabelen, og velg **USB-stasjon** i ledeteksten på enheten som USB-modus.
- **2.** Pakk ut oppgraderingsfilen og kopier den inn i rotkatalogen til enheten.
- **3.** Koble enheten fra PC-en.
- **4.** Start enheten på nytt og den vil automatisk oppgraderes. Oppgraderingsprosessen vises på hovedgrensesnittet.

**MERK** Enheten restarter automatisk etter oppgraderingen. Du kan se gjeldende versjon i **Lokale innstillinger** > **Enhetsinnstillinger** > **Enhetsinformasjon**.

## <span id="page-27-4"></span>**8.4 Gjenopprett enheten**

Du kan gå til **Enhetsinnstillinger > Klargjøring av enhet > Gjenopprett enhet** for å klargjø re enheten og tilbakestille den til standardinnstillingene.

## <span id="page-27-5"></span>**8.5 Lagre operasjonslogger**

Enheten kan samle inn operasjonsloggene og oppbevare dem kun for feilsø king. Du kan slå på/av denne funksjonen i **Lokale innstillinger** > **Enhetsinnstillinger** > **Lagre logger**.

Du kan koble kameraet til PC-en ved hjelp av den medfø lgende USB-kabelen, og velge **USBstasjon** som USB-modus på kameraet for å eksportere operasjonsloggene (.log-filer) i rotkatalogen til kameraet, om nødvendig.

## <span id="page-28-0"></span>**8.6 Klargjøre lagring**

Gå til **Enhetsinnstillinger** > **Klargjøring av enhet** > **Formater lagring** for å klargjø re lagringen.

**OBS** Sørg for at filene er sikkerhetskopiert før formatering. Når lagringen er initialisert, kan ikke data og filer gjenopprettes.

## <span id="page-28-1"></span>**8.7 Om kalibrering**

Vi anbefaler at du sender enheten tilbake for kalibrering én gang i året. Kontakt din lokale forhandler for å få informasjon om serviceleverandører. Hvis du vil ha mer detaljerte kalibreringstjenester, kan du besø ke

**<https://www.hikmicrotech.com/en/support/calibration-service.html>**

## **KAPITTEL 9 VANLIGE SPØRSMÅL**

<span id="page-29-0"></span>Skann den følgende QR-koden for å lese vanlige spørsmål og svar om enheten.

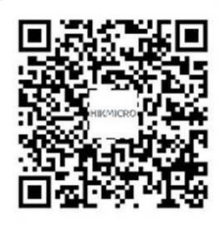

## **JURIDISK INFORMASJON**

Les all informasjon og alle instruksjonene i dette dokumentet nøye før du bruker enheten. Oppbevar det for fremtidig oppslag.

For mer informasjon om enheten og instruksjoner, kan du besøke nettstedet vårt på http://www.hikmicrotech.com. Du kan også referere til andre dokumenter (hvis noen) som følger med enheten for å få mer informasjon.

#### **Om denne Brukerhåndboken**

Denne brukerhåndboken forklarer hvordan produktet skal brukes og vedlikeholdes. Bilder, tabeller og all annen informasjon er kun ment som beskrivelser og forklaringer. Informasjonen i brukerhåndboken kan bli endret uten varsel, f.eks. på grunn av fastvareoppdateringer. Du finner den nyeste versjonen av denne håndboken på nettstedet til HIKMICRO (**[http://www.hikmicrotech.com](http://www.hikmicrotech.com/)**).

Bruk denne håndboken i kombinasjon med hjelp fra profesjonelle fagfolk når du bruker produktet.

#### **© Hangzhou Microimage Software Co., Ltd. Med enerett.**

## **Varemerker**

**CHIKMICRO** og andre av HIKMICROs varemerker og logoer eies av HIKMICRO i forskjellige jurisdiksjoner.

Andre varemerker og logoer som presenteres, tilhører sine respektive eiere.

#### **Ansvarsfraskrivelse**

DENNE HÅ NDBOKEN OG PRODUKTET DEN GJELDER FOR (MASKINVARE, FASTVARE OG PROGRAMVARE) LEVERES «SOM DET ER», INKLUDERT ALLE FEIL OG MANGLER, TIL DEN GRAD DETTE TILLATES AV GJELDENDE LOVVERK. HIKMICRO GIR INGEN GARANTIER, HVERKEN DIREKTE ELLER UNDERFORSTÅ TTE, OM BLANT ANNET SALGBARHET, TILFREDSSTILLENDE KVALITET ELLER EGNETHET FOR SPESIFIKKE FORMÅL. ALL BRUK AV PRODUKTET SKJER UTELUKKENDE PÅ DIN EGEN RISIKO. HIKMICRO ER IKKE UNDER NOEN OMSTENDIGHETER ANSVARLIGE OVERFOR DEG FOR EVENTUELLE SPESIELLE SKADER. FØLGESKADER, TILFELDIGE SKADER ELLER INDIREKTE SKADER, INKLUDERT BLANT ANNET TAP AV FORTJENESTE, AVBRUDD I FORRETNINGSDRIFT, TAP AV DATA, SKADER PÅ DATASYSTEMER ELLER TAP AV DOKUMENTASJON SOM OPPSTÅ R I FORBINDELSE MED BRUKEN AV DETTE PRODUKTET, UAVHENGIG AV OM DETTE SKJER GRUNNET KONTRAKTSBRUDD, FORSØ MMELSE, PRODUKTFEIL ELLER ANNET, SELV NÅ R HIKMICRO HAR BLITT VARSLET OM AT SLIKE SKADER KAN OPPSTÅ .

DU ERKJENNER AT SIKKERHETSRISIKOER LIGGER I INTERNETTS NATUR, OG AT HIKMICRO IKKE TAR NOE ANSVAR FOR UNORMAL DRIFT, LEKKASJER AV PERSONVERN ELLER ANDRE SKADER SOM FØLGER AV CYBERANGREP, VIRUSINFISERING ELLER ANDRE INTERNETTRISIKOER. IMIDLERTID VIL HIKMICRO LEVERER TIDLIG TEKNISK SUPPORT HVIS NØDVENDIG.

DU GODTAR Å BRUKE DETTE PRODUKTET I SAMSVAR MED ALLE GJELDENDE LOVER, OG AT DU ER ENEANSVARLIG FOR Å FORSIKRE DEG OM AT DIN BRUK SKJER I SAMSVAR MED GJELDENDE LOVER. SPESIFIKT NEVNES AT DU ER ANSVARLIG FOR Å BRUKE DETTE PRODUKTET PÅ EN MÅ TE SOM IKKE KRENKER RETTIGHETENE TIL TREDJEPARTER, BLANT ANNET RETT TIL PUBLISERING, IMMATERIELLE EIENDOMSRETTIGHETER ELLER LOVER OM DATABESKYTTELSE OG PERSONVERN. DU SKAL IKKE BRUKE PRODUKTET TIL ULOVLIGE FORMÅ L, BLANT ANNET UTVIKLING ELLER PRODUKSJON AV MASSEØ DELEGGELSESVÅ PEN, UTVIKLING ELLER PRODUKSJON AV KJEMISKE OG BIOLOGISKE VÅ PEN, ENHVER FORM FOR AKTIVITET KNYTTET TIL KJERNEVÅ PEN ELLER UTRYGG BRUK AV KJERNEFYSISK MATERIALE ELLER I FORBINDELSE MED BRUDD PÅ MENNESKERETTIGHETENE.

HVIS DET OPPSTÅ R KONFLIKTER MELLOM BRUKERHÅ NDBOKEN OG GJELDENDE LOVVERK, ER DET SISTNEVNTE SOM GJELDER.

## **REGULATORISK INFORMASJON**

#### **Disse klausulene gjelder kun for produktene med det tilsvarende merket eller informasjonen.**

#### **Samsvarserklæring for EU**

 $\epsilon$ 

Dette produktet – og hvis aktuelt, også det medfølgende tilbehøret – er «CE»-merket og samsvarer derfor med de gjeldende harmoniserte europeiske standardene som er oppført under direktiv 2014/30/EU (EMCD), direktiv 2014/35/EU (LVD), direktiv. 2011/65/EU (RoHS).

Hangzhou Microimage Software Co., Ltd. erklærer herved at denne enheten (se etiketten) er i samsvar med direktiv 2014/53/EU.

Den fullstendige teksten i EU-erklæringen er tilgjengelig på følgende internettadresse: https://www.hikmicrotech.com/en/support/downloadcenter/declaration-of-conformity/

#### **Frekvensbånd og strøm (for CE)**

Frekvensbåndene, modusene og sendeeffekten (utstrålt og/eller ledet) nominelle grenser som gjelder for følgende radioutstyr, er som følger:

#### **Wi-Fi: 2,4 GHz (2,4 GHz til 2,4835 GHz): 20 dBm**

For enheter uten medlevert strømadapter brukes et strømadapter fra en kvalifisert produsent. Les produktinformasjonen for mer informasjon om strømkravene.

For enheter uten medlevert batteri brukes et batteri fra en kvalifisert produsent. Se produktspesifikasjonene for detaljer om batterikrav.

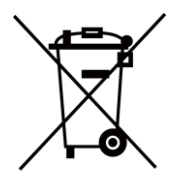

Direktiv 2012/19/EU (WEEE-direktiv): Produkter som er merket med dette symbolet kan ikke kastes som restavfall i EU. Produktet skal returneres for resirkulering, enten til en forhandler/leverandør eller på en miljøstasjon eller et lignende, godkjent mottakssted. For mer informasjon, se: [www.recyclethis.info](http://www.recyclethis.info/)

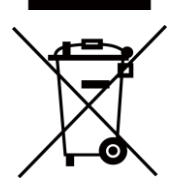

Direktiv 2006/66/EC og tillegg 2013/56/EU (batteridirektiv): Dette produktet inneholder et batteri som ikke kan kastes som restavfall innenfor EU. Se produktinformasjonen for spesifikk informasjon om batteriet. Batteriet er merket med dette symbolet, som også kan inneholde bokstaver for å indikere at det inneholder kadmium (Cd), bly (Pb) eller kvikksølv (Hg). Batteriet skal returneres for resirkulering, enten til en forhandler/leverandør eller til et godkjent mottakssted. For mer informasjon, se: [www.recyclethis.info](http://www.recyclethis.info/)

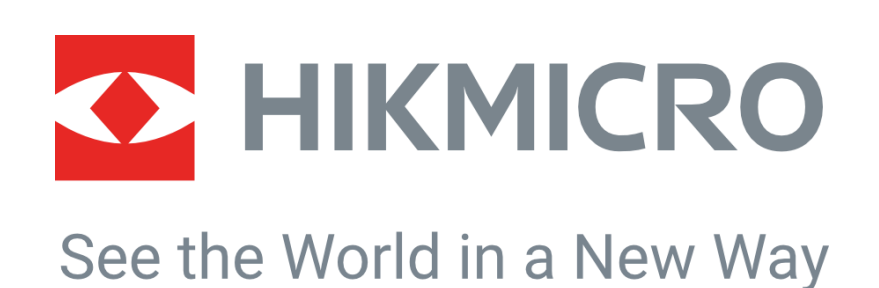

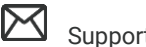

HIKMICRO Thermography **IM** Support@hikmicrotech.com **IM** HIKMICRO Thermography

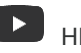

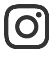

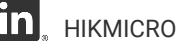

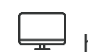

hikmicro\_thermography **in** HIKMICRO https://www.hikmicrotech.com/

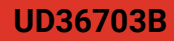